# Kaplan Portal User Guide for NYU Students

## **Getting Started**

To access the Kaplan Portal for NYU, go to: <https://home.kaplanlearn.com/portal/NYU>

### **Browse Course Offerings**

#### **Choose Your Area of Interest**:

- Graduate School Admissions Prep Programs: DAT Prep, GMAT Prep, GRE Prep, LSAT Prep, MCAT Prep, OAT Prep
- Engineering FE Exam Prep Programs: Chemical, Civil, Electrical & Computer, Environmental, Mechanical, and Other Disciplines

#### **Selecting the right product for you**:

- View the courses under your Area of Interest
- Click "**View Details**" under a course to view more information about what is included in the course.
- When you are ready to enroll in a course, click "**Enroll Now**" or "**Add to Cart**" depending on the course you have selected. You will then need to create an account or login.

*Note: courses that include a live online class will have additional enrollment steps to select your seminar dates.*

## **Creating an Account/Logging In**

- If you are accessing the Kaplan portal for the first time, click "**Create A New Account**". *Please remember to use your NYU email address to create your account*.
- Complete the required fields and click "**Create Account**".
- Proceed through the checkout process, and click **"Go to My Learning"** after completing your enrollment.

Ė

#### **Accessing Your Course**

After completing your enrollment in a course, you will see "**Welcome to your Dashboard**". You will return to your Student Dashboard each time you log into the Kaplan portal.

Click "**Launch**" to open the Learning Management System where your course access and all resources will be located.

*Contact Kaplan at 1-800-KAP-TEST for assistance with the portal or accessing your courses.*

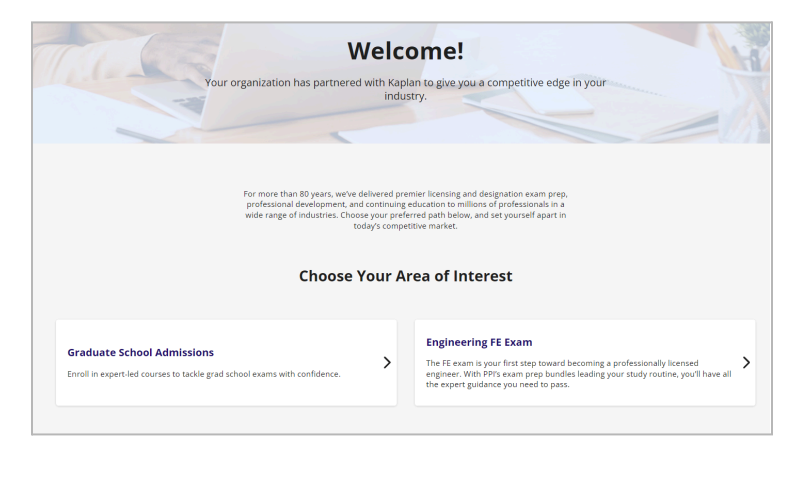

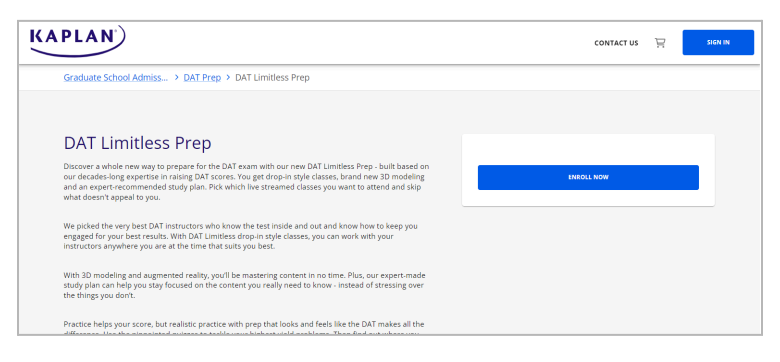

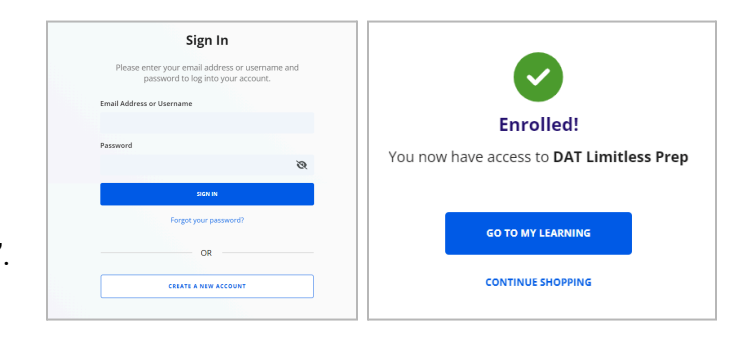

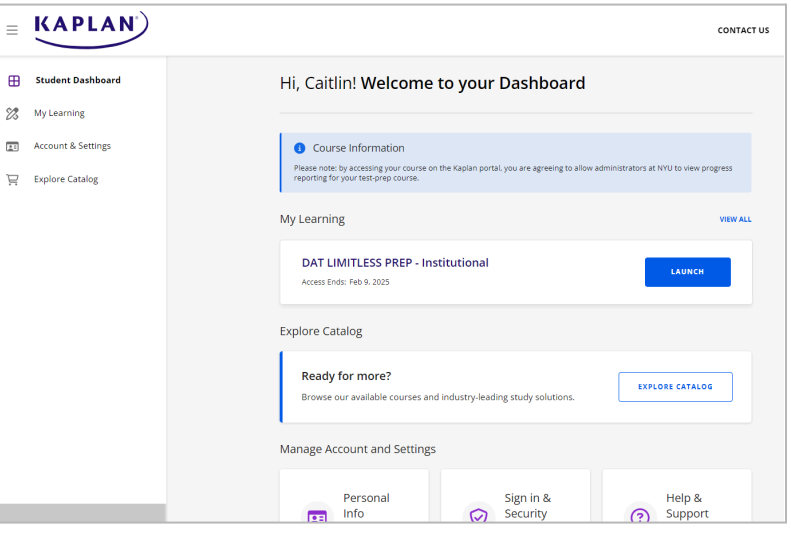